## **TI NORTHWESTERN STATE**

## How to setup Multi-Factor Authentication (MFA) using Google

## First Time User

- 1. Visit **https://my.nsula.edu**
- 2. Input your **username** and **password**
- 3. When prompted for more information required, click **Next**
- 4. Choose **I want to use a different authenticator app**
- 5. Download the Google Authenticator app, click **Next**
- 6. Launch the Google Authenticator app to scan the QR code and receive your 6-digit code, click **Next**
- 7. Input your 6-digit code into the appropriate field, click **Next**
- 8. You should receive notification that the Authenticator app was successfully registered
- 9. Confirm the Authenticator app is your default sign-in method then select **Done**
- 10. Welcome to the myNSU Dashboard!

## Please Note

The Google Authenticator app will generate a new 6 digit code every 30 seconds and the device will no longer require an active Internet connection to function.

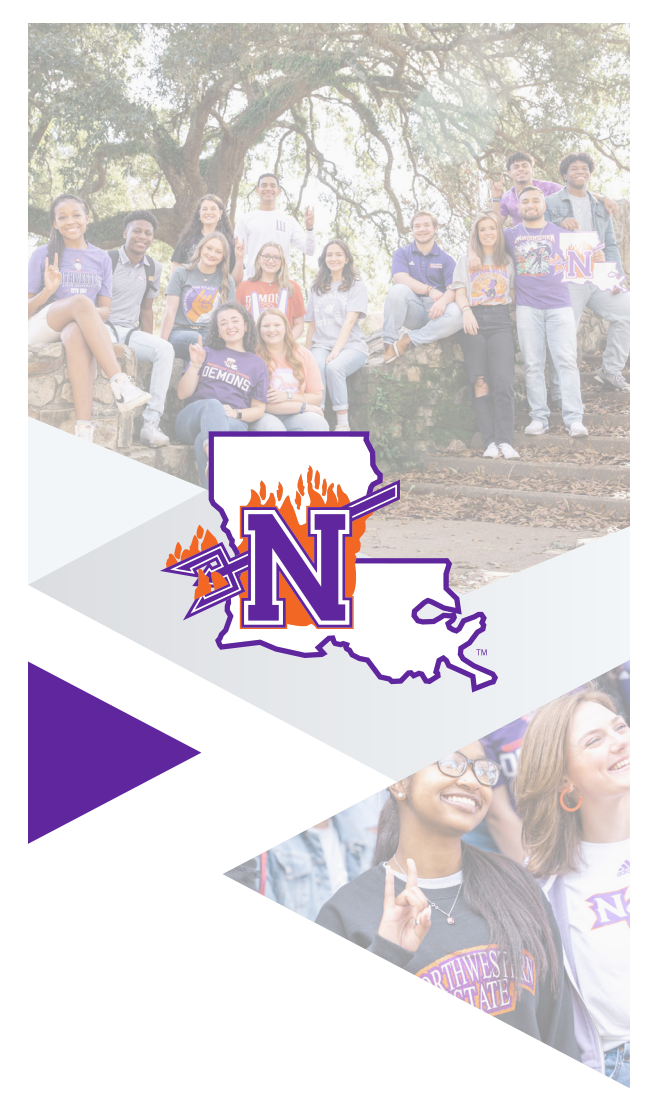

If you require further assistance, please feel free to contact the **NSU Student Help Desk** at (318) 357- 6696 or via email at sos@nsula.edu.

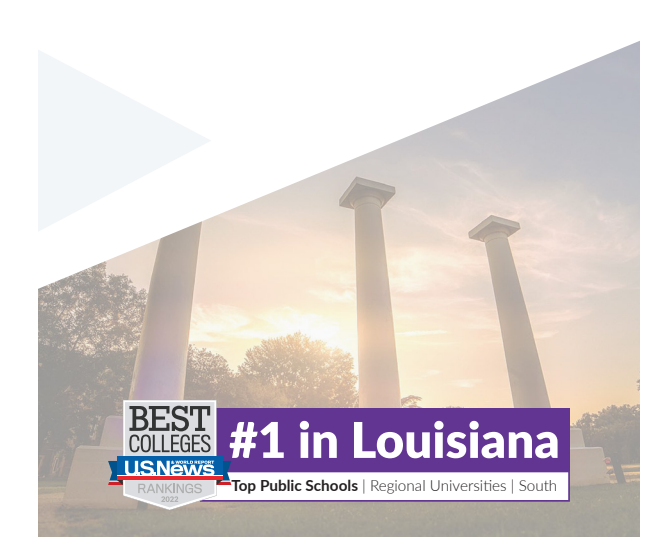